# **COMELIT ADVANCE VMS**

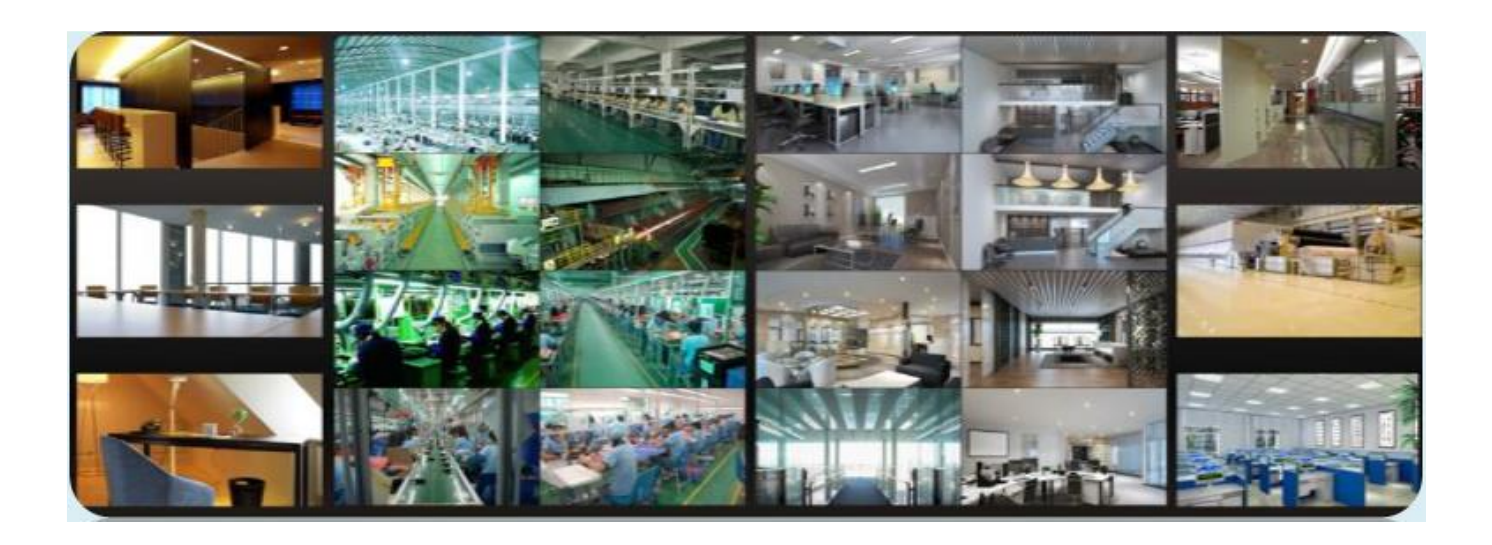

Veuillez lire intégralement ce manuel avant d'utiliser la caméra et conservez-le pour vous y référer ultérieurement.

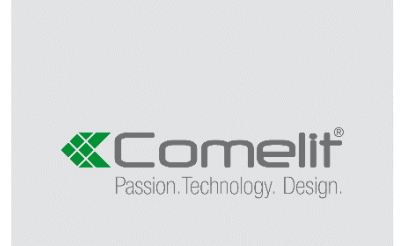

### **Installation du logiciel**

Il existe trois configurations :

- mysql-installer-community
- Advance VMS Server
- Advance VMS client

#### **Installation de MySQL**

Cliquez deux fois sur MySQL.exe pour l'installer.

1) Sélectionnez « I accept the license terms » (J'accepte les termes de la licence), cliquez sur [Next] (Suivant), sélectionnez « Custom » (Personnalisé), puis cliquez sur [Next] (Suivant) ;

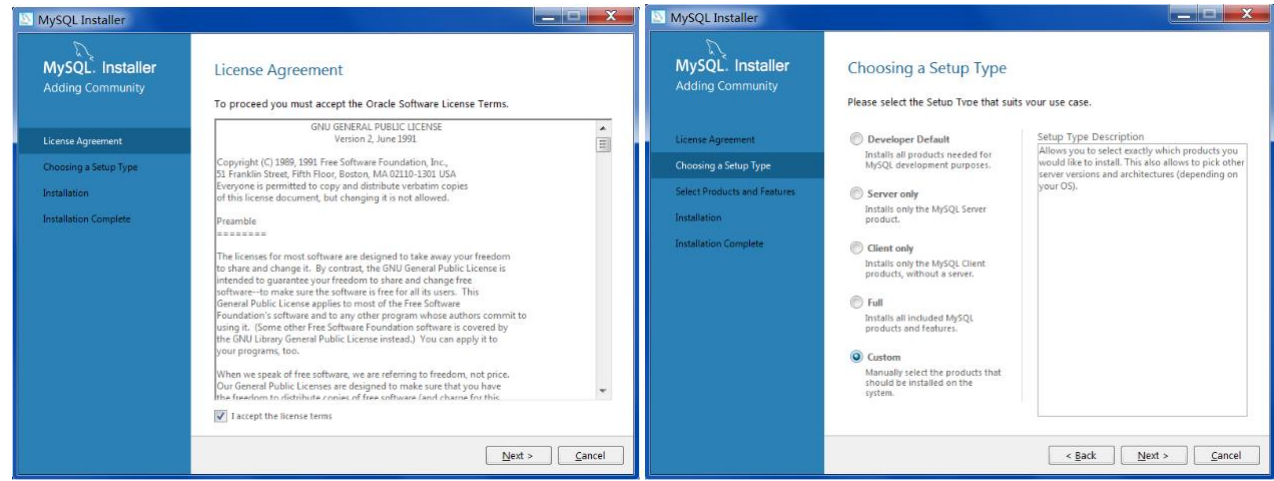

2) Sélectionnez MySQL Servers (Serveurs MySQL), agrandissez et sélectionnez « MySQL Server 5.7 ». Cliquez sur pour l'ajouter. Puis cliquez sur [Next] (Suivant) [Execute] (Exécuter) ;

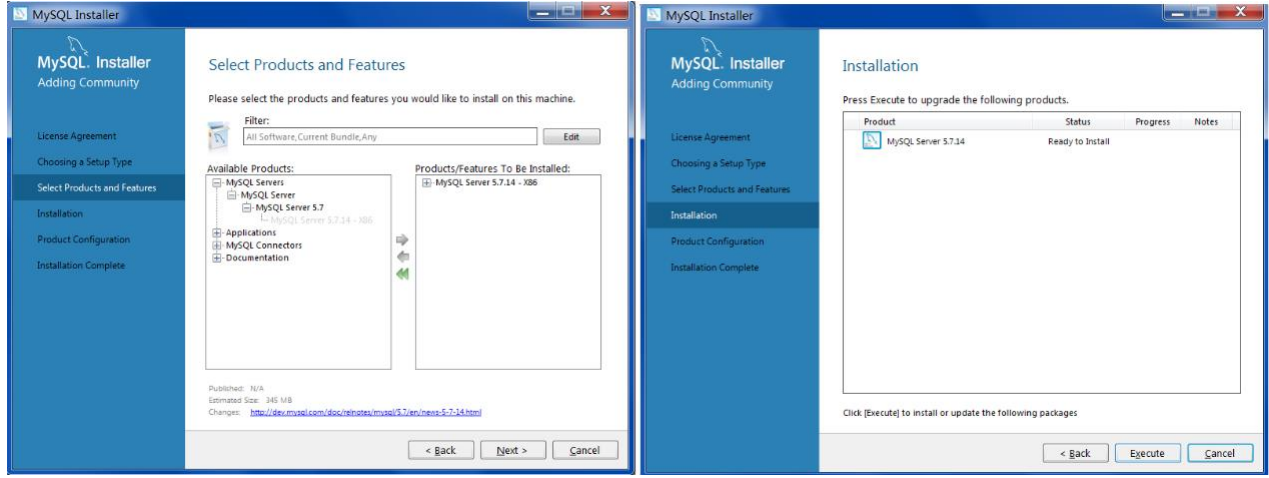

3) Cliquez sur [Next] [Next], comme illustré ci-dessous.

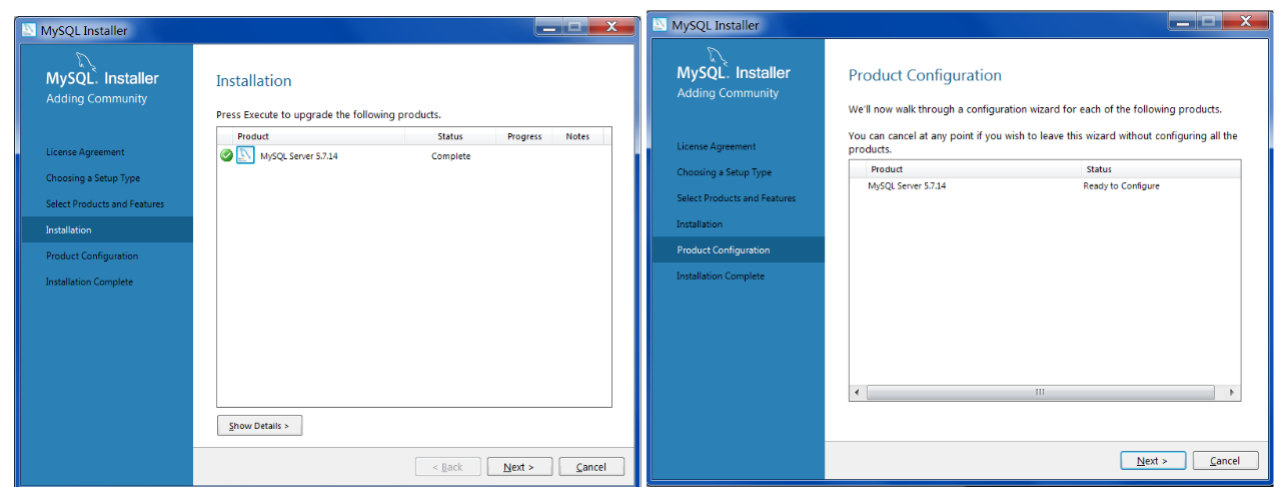

4) Cochez « TCP/IP », « Open Firewall port for network access » (ouvrir le port coupe-feu pour accéder au réseau) et « Show Advanced Options » (Afficher options avancées) comme illustré ci-dessous. Saisissez ensuite le « MySQL Root Password » (Mot de passe racine MySQL) (4 caractères au minimum).

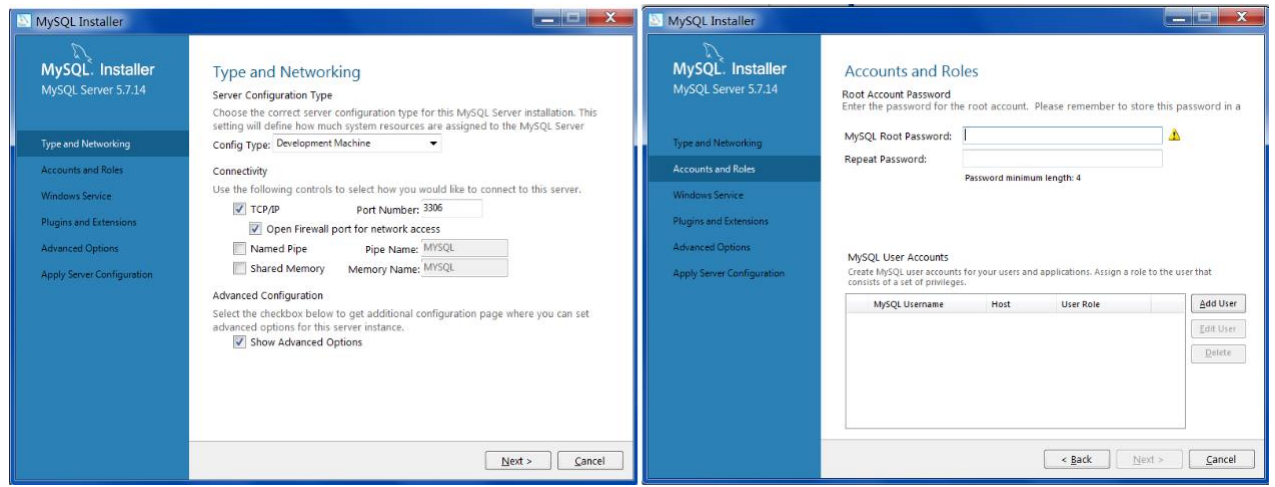

5) Cliquez sur [Add User] (Ajouter utilisateur) pour définir Username (nom d'utilisateur) et Password (mot de passe). Pour éviter les oublis, saisissez « root » et le mot de passe. Cliquez sur [OK] [Next] ;

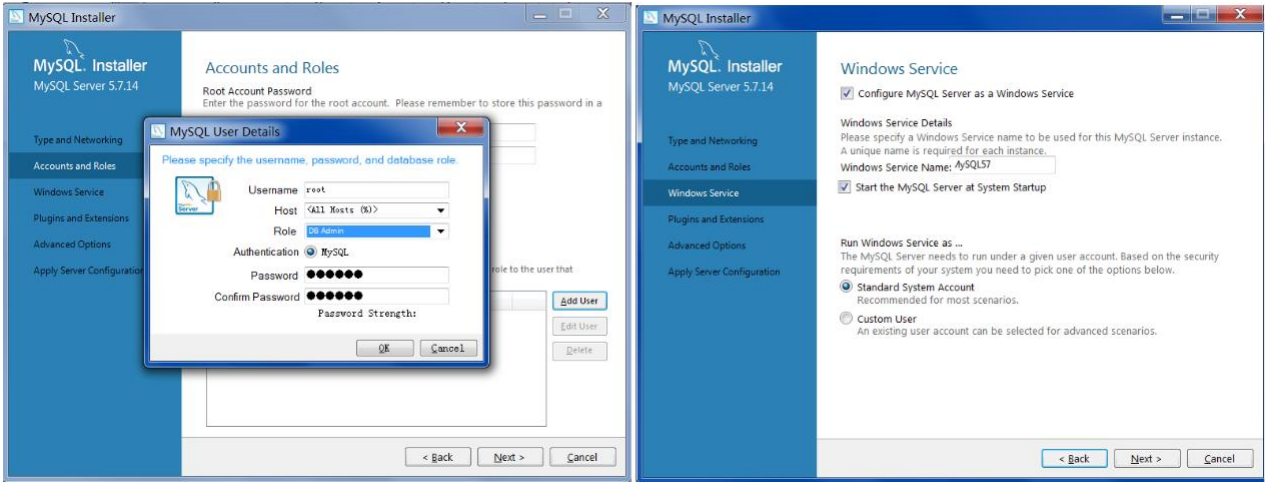

6) Cliquez sur [Next] pour passer à l'interface « Advanced Options » (Options avancées). Veuillez définir comme indiqué sur l'écran ci-dessous. Puis cliquez sur [Next] ;

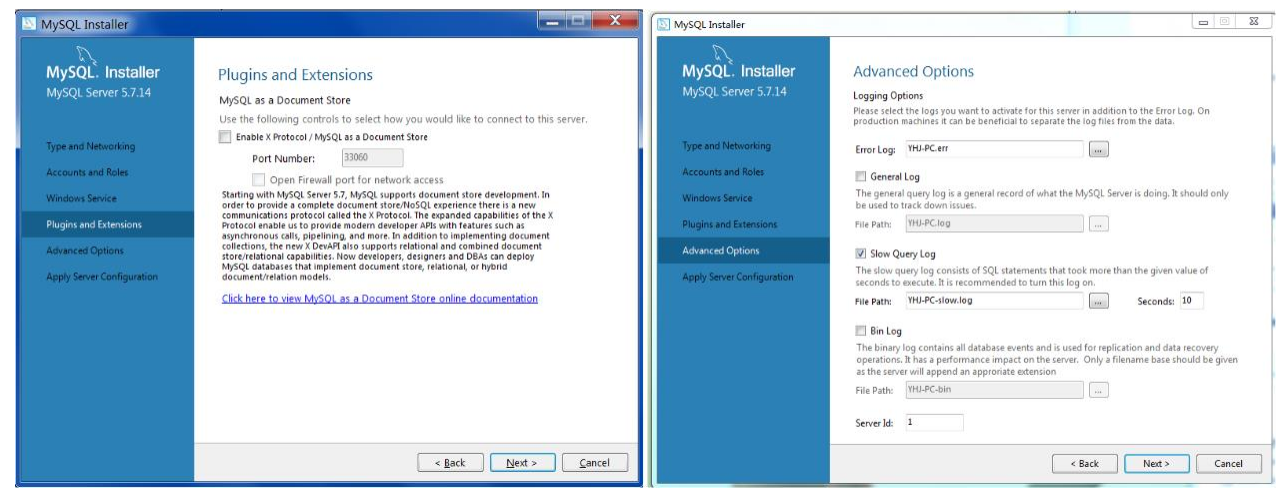

### 7) Cliquez sur [Execute] [Finish] (Terminer)

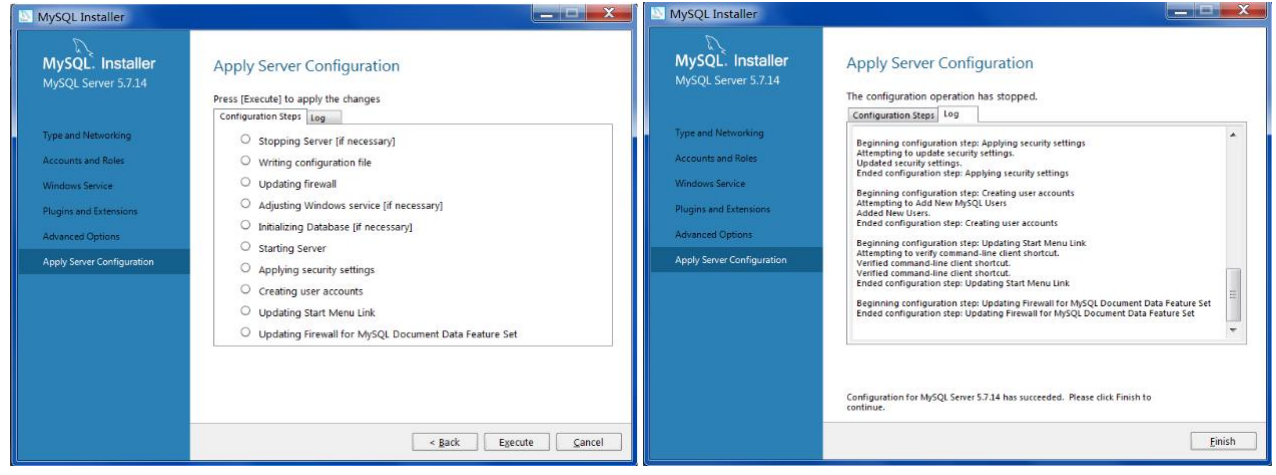

8) Cliquez sur [Next] [Finish].

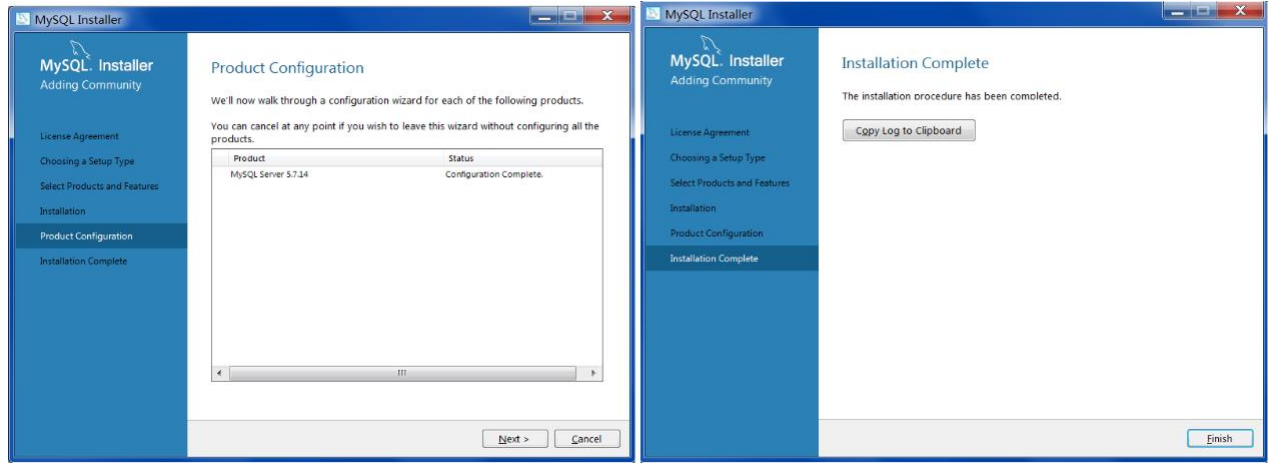

#### **Installation du serveur**

1) Double-cliquez sur « Advance VMS server.exe ». Sélectionnez la langue d'interface utilisateur (GUI) souhaitée.

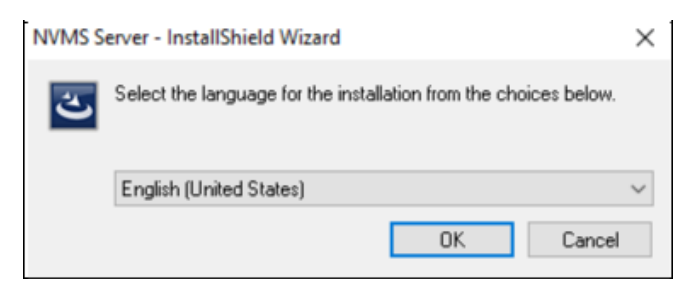

**2)** Une bulle apparaîtra pour vous suggérer de fermer le logiciel antivirus.

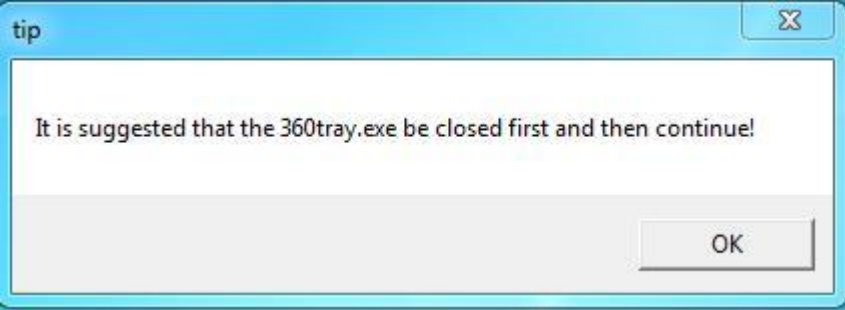

**3)** Cliquez sur « I accept the terms of the license agreement » (J'accepte les termes de l'accord de licence), puis cliquez sur [Next].

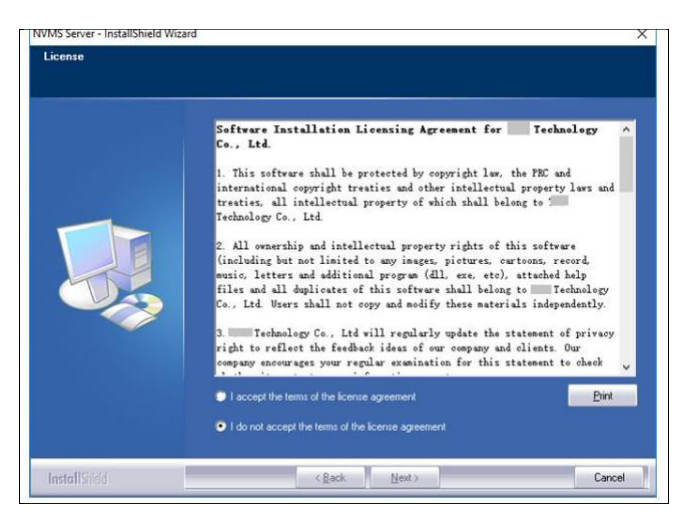

**4)** Cliquez sur [Browse] (Parcourir) pour sélectionner l'emplacement d'installation, puis cliquez sur [Next].

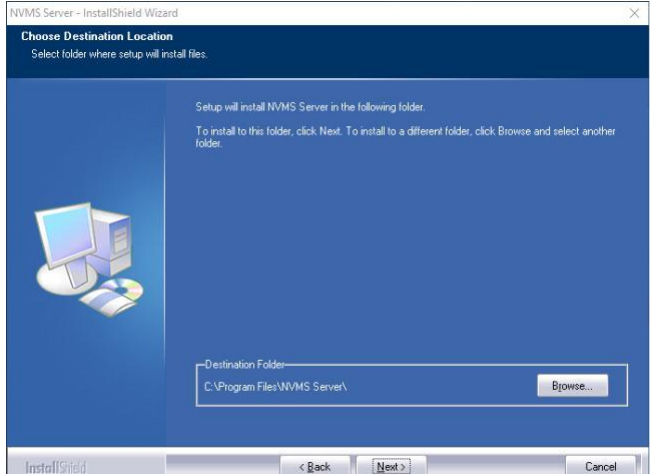

#### **5)** Cliquez sur [Next].

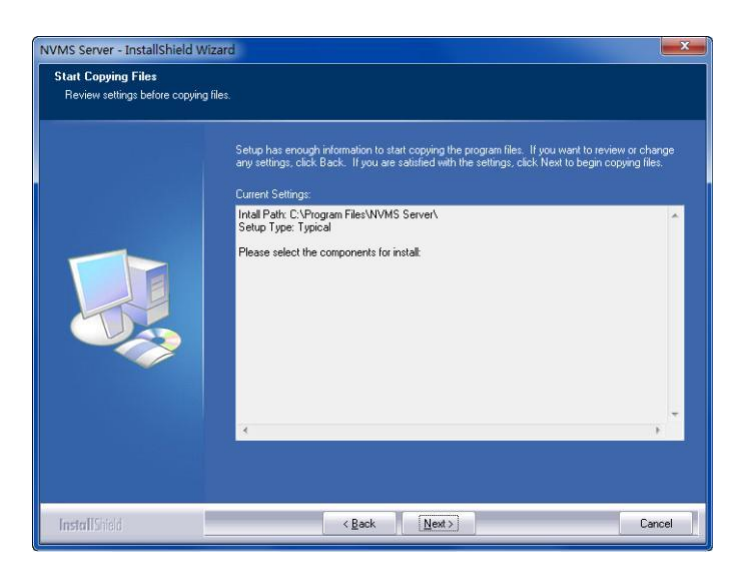

**6)** Cochez « Launch Software » (Lancer le logiciel) comme il convient puis cliquez sur [Finish] (Terminer).

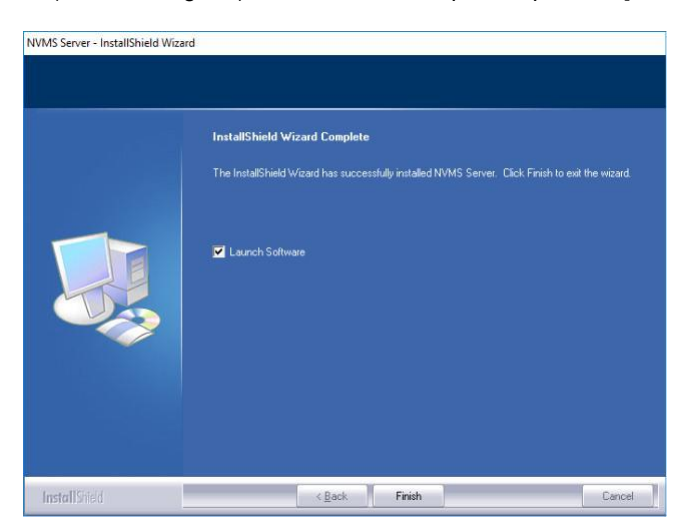

#### **Installation du client**

**1)** Double-cliquez sur « Advance VMS Client setup.exe ». Sélectionnez la langue d'interface utilisateur (GUI) souhaitée.

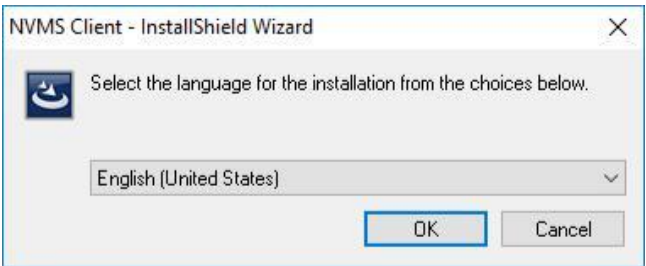

**2)** Une bulle apparaîtra pour vous suggérer de fermer le logiciel antivirus.

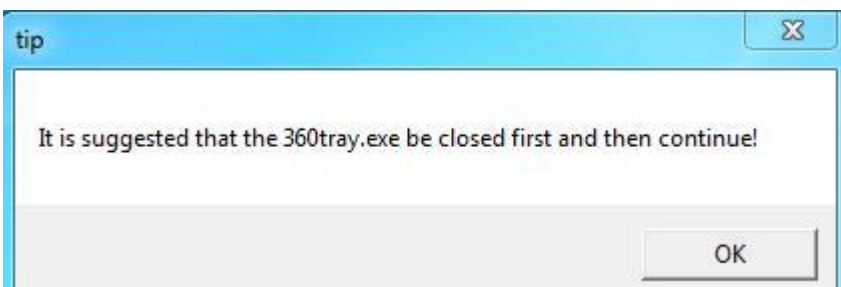

**3)** Cliquez sur « I accept the terms of the license agreement » (J'accepte les termes de l'accord de licence), puis cliquez sur [Next].

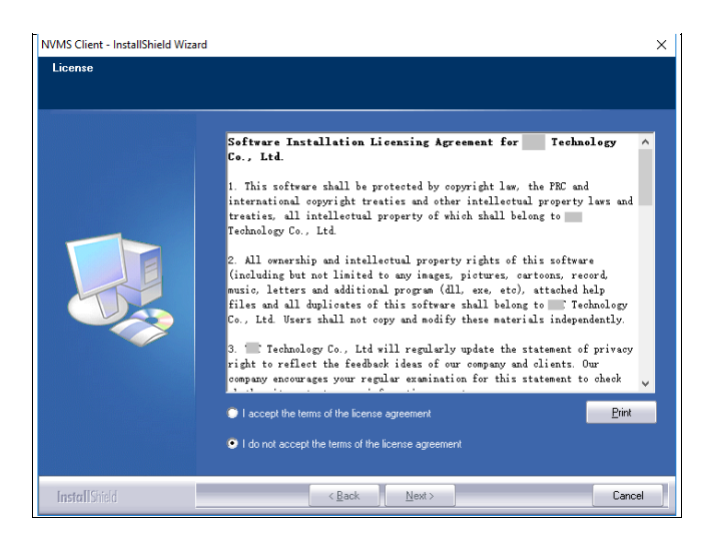

**4)** Cliquez sur [Browse] (Parcourir) pour sélectionner l'emplacement d'installation, puis cliquez sur [Next].

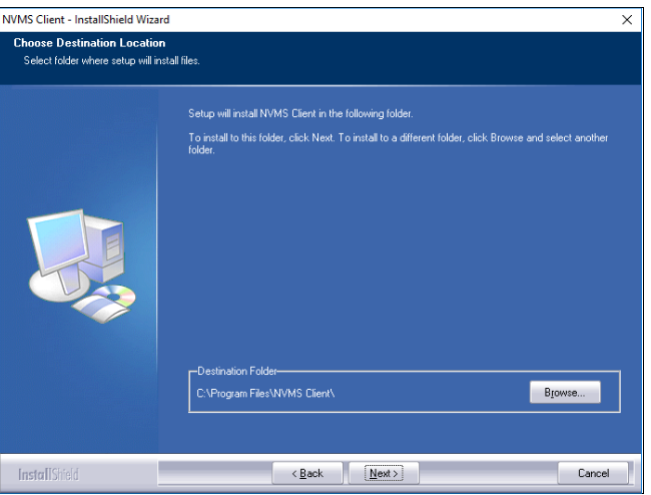

**5)** Cochez « Launch Software » (Lancer le logiciel) comme il convient puis cliquez sur [Finish] (Terminer).

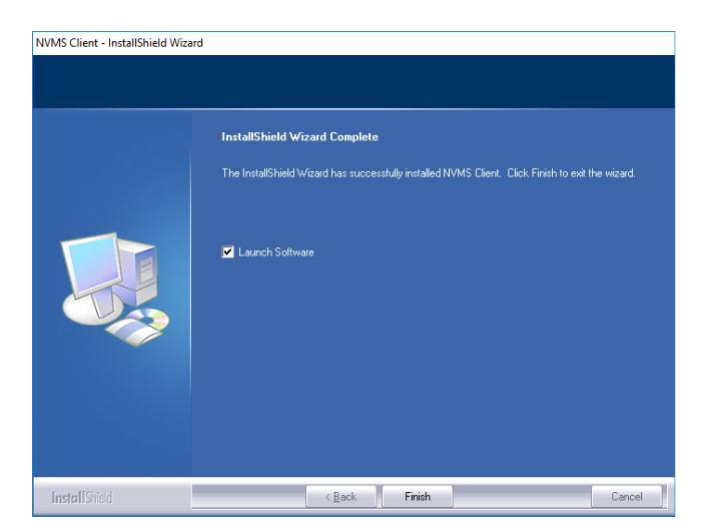

### **Désinstallation du logiciel**

Il est fortement recommandé de faire une copie de sauvegarde des données de configuration avant d'installer la nouvelle

version de Comelit Advance VMS. Les étapes de désinstallation du serveur sont similaires à celles de la désinstallation du client.

Cliquez sur « Start » (Démarrer)  $\blacktriangleright$  All Programs (Tous les programmes)  $\blacktriangleright$  Advance VMS Server  $\blacktriangleright$  Uninstall (Désinstaller) pour faire apparaître l'assistant suivant. Cliquez sur « Yes » (Oui) pour confirmer.

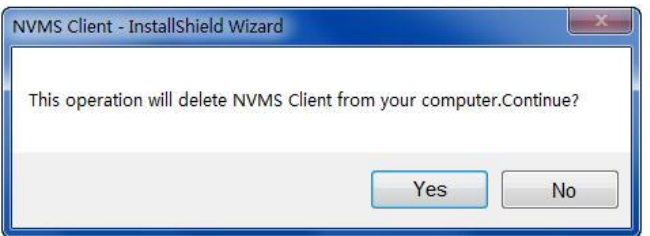

Cliquez sur la touche « Finish » (Terminer) pour désinstaller complètement l'Authentication Server (Serveur d'authentification).

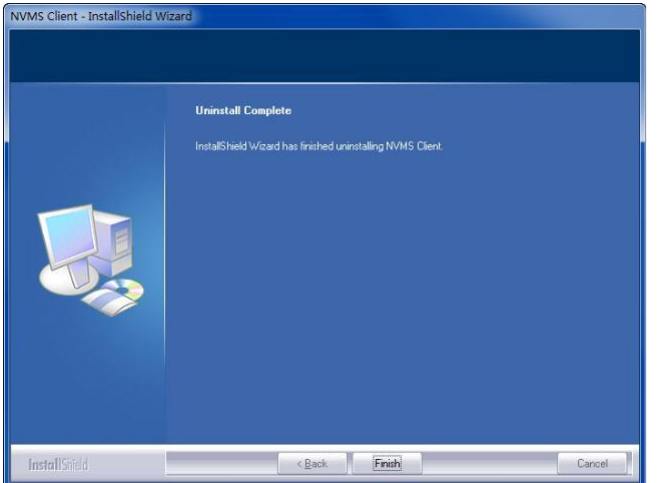

## **Connexion**

### **Serveurs d'exécution**

**Avant de vous connecter à un client, veuillez vérifier que tous les serveurs fonctionnent normalement**. Après sa première installation réussie, le plateau du serveur se réduira dans la barre des tâches de l'ordinateur. Cliquez deux fois sur le plateau du serveur pour afficher l'interface du plateau du serveur. Vous pouvez également cliquer avec le bouton droit de la souris sur l'icône du plateau de serveur et sélectionner « Display main interface » (Afficher interface principale) pour faire apparaître l'interface du plateau de serveur comme illustré ci-dessous.

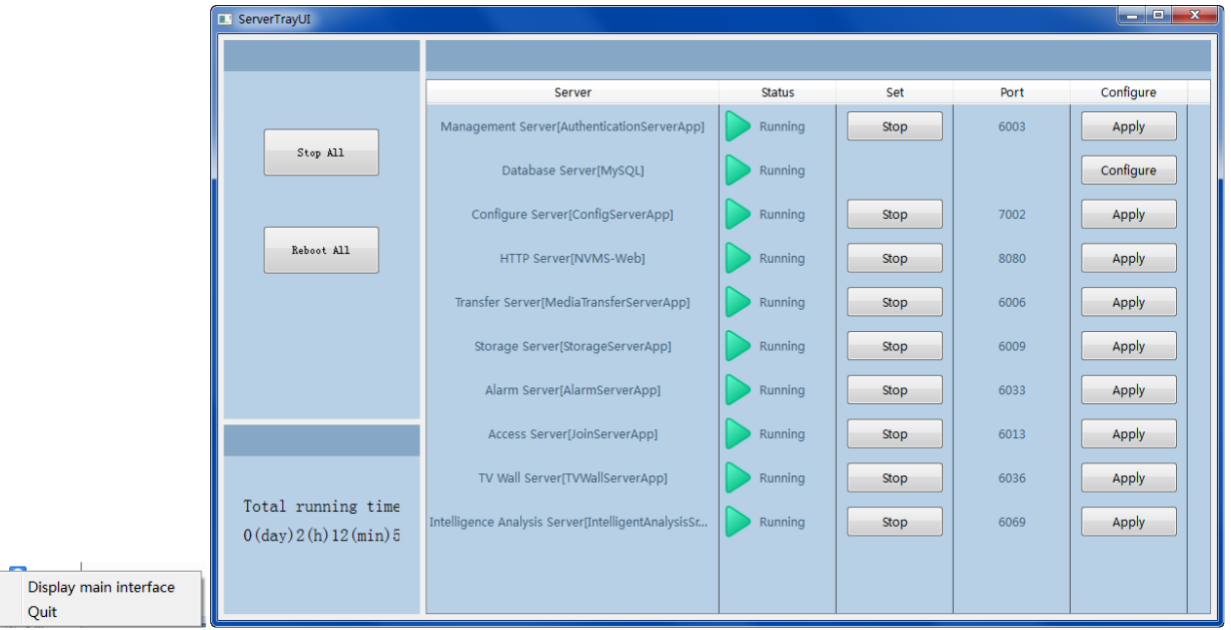

Vous pouvez également vérifier l'état de travail et le port à partir du plateau du serveur. Il est possible d'arrêter et de redémarrer tous les serveurs. Tous les ports de serveur peuvent être modifiés. Cliquez sur le numéro de port correspondant pour le modifier. Le port modifié sera sauvegardé automatiquement dès que vous déplacerez la souris à un autre endroit. Le base de données peut également être configurée en cliquant sur [Configure].

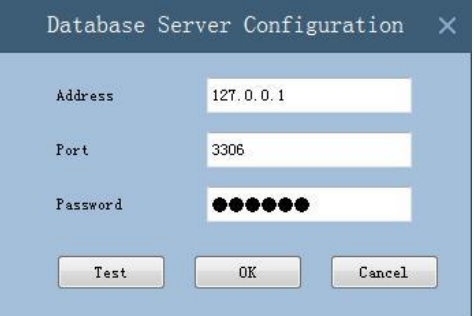

### **Connexion**

Cliquez deux fois sur l'icône de raccourci de « MonitorClient » pour lancer le logiciel comme illustré ci-dessous.

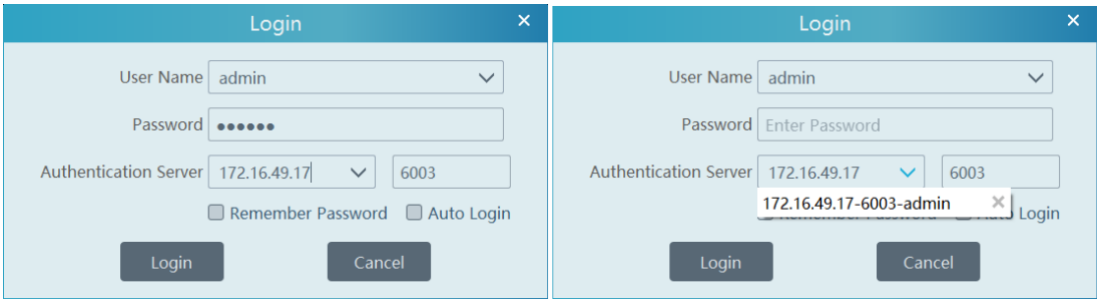

- ① Saisissez le Username (Nom d'utilisateur) et le Password (Mot de passe) (le **Username** par défaut est **admin** ; le **Password**
- par défaut est **admin**).
- ② Saisissez l'adresse et le port IP (le **Port** par défaut est **6003**) du serveur d'authentification server. Cochez « Remember Password » (Se souvenir du mot de passe) ou « Auto Login » (Connexion automatique) selon les besoins.
- ③ Cliquez sur [Login] (Connexion).